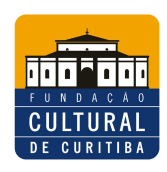

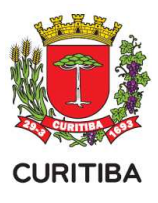

## ACESSANDO O PROJETO

1) Acesse o seu projeto, a partir do Sistema SISPROFICE, com seu login e senha na página: **www.sic.cultura.pr.gov.br**

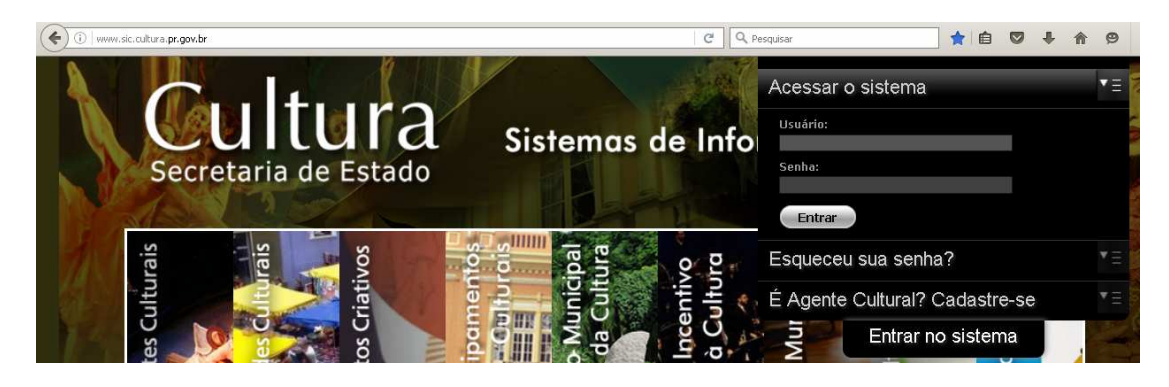

### 2) Selecione PROJETO CULTURAL no menu "Incentivo à Cultura" .

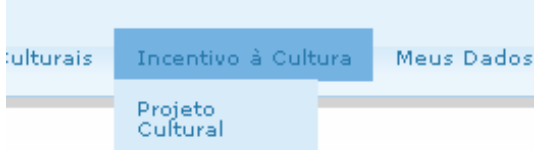

#### 3) Todos os projetos em seu nome irão aparecer na tela seguinte.

Projetos inscritos por você para este edital

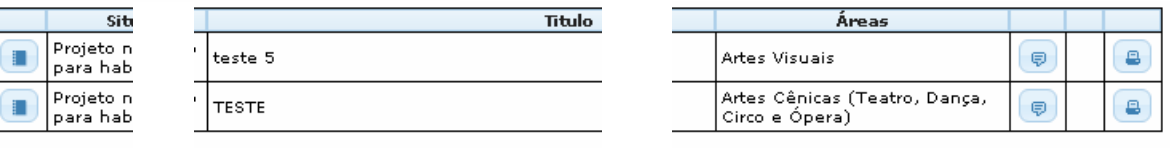

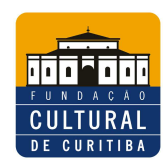

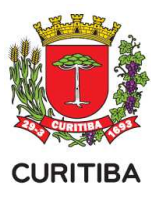

## ACESSANDO PARECER

4) Selecione, do lado esquerdo, o botão "caderno" para verificar o parecer do seu projeto.

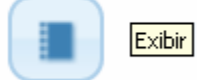

Projetos inscritos por você para este edital

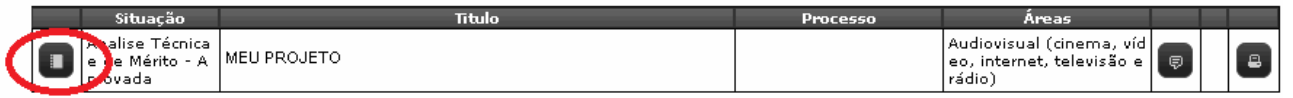

## 5) A seguir selecione a aba HABILITAÇÃO.

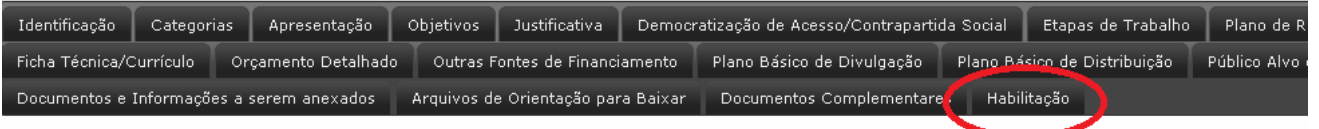

\*6) Leia o "Parecer Habilitador" e o "Parecer Final" do projeto (em alguns casos eles poderão ser iguais). Parecer da fase de Habilitação

- Incluiu currículo da Cia, proponente, - aba Democratização de Acesso conteúdo

**\*Caso não apareça, no seu projeto, o item 6 acima, vá para o item 8, o parecer estará visível a partir da seleção da ferramenta "recurso".** 

7) De acordo o parecer, havendo interesse em apresentar pedido de revisão (recurso), clique no botão VOLTAR À PÁGINA ANTERIOR.

Voltar à página anterior

**IMPORTANTE:** 

**a) Projeto habilitado NÃO precisa apresentar pedido de revisão,** 

**b) A informação "proponente não informou substituto" foi anotada a todos os projetos que não indicaram substitutos, desde que na ficha de técnica tenha sido detectado ao menos UM INTEGRANTE PESSOA FÍSICA em condições de ser indicado pelo proponente na eventualidade de convocação.** 

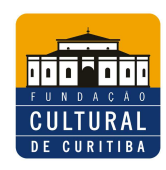

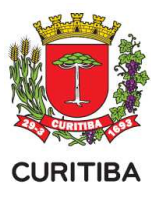

# PEDIDO DE REVISÃO

 **OBSERVAÇÃO: Instruções válidas para a) PEDIDO DE REVISÃO; b) PEDIDO DE RECONSIDERAÇÃO; c) PEDIDO DE RECURSO.** 

8) Selecione, do lado direito, o botão "conversa" para pedido de revisão do seu projeto. (O sistema, por padrão, denomina "recurso" para o pedido de revisão)

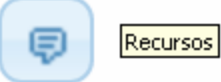

Projetos inscritos por você para este edital

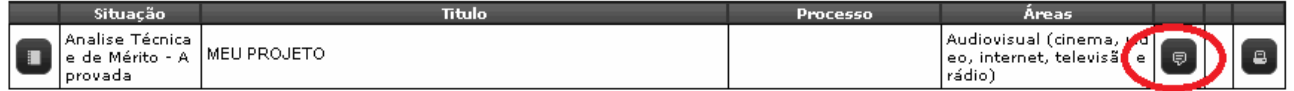

## 9) Na tela seguinte selecione ENVIAR NOVO RECURSO.

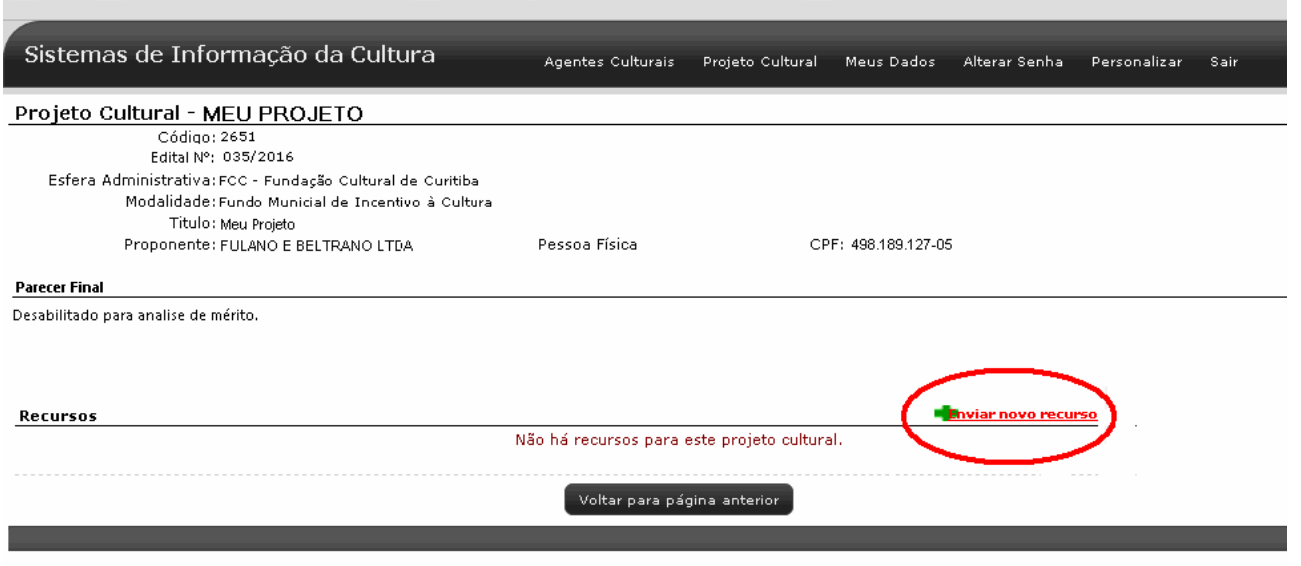

- Caso NÃO haja interesse em apresentar recurso, bastará selecione o botão VOLTAR PARA PÁGINA ANTERIOR.

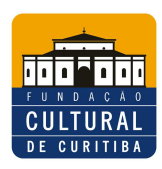

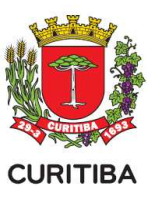

## **ATENÇÃO:**

**O PEDIDO DE RECURSO deverá ser apresentado EXCLUSIVAMENTE VIA SISTEMA, em texto livre, dentro do prazo informado no sistema, assim optado pelo envio do recurso, na tela seguinte, o proponente fundamentará o seu requerimento, devendo apresentar elementos novos ou contestar informações, conforme seu interesse.** 

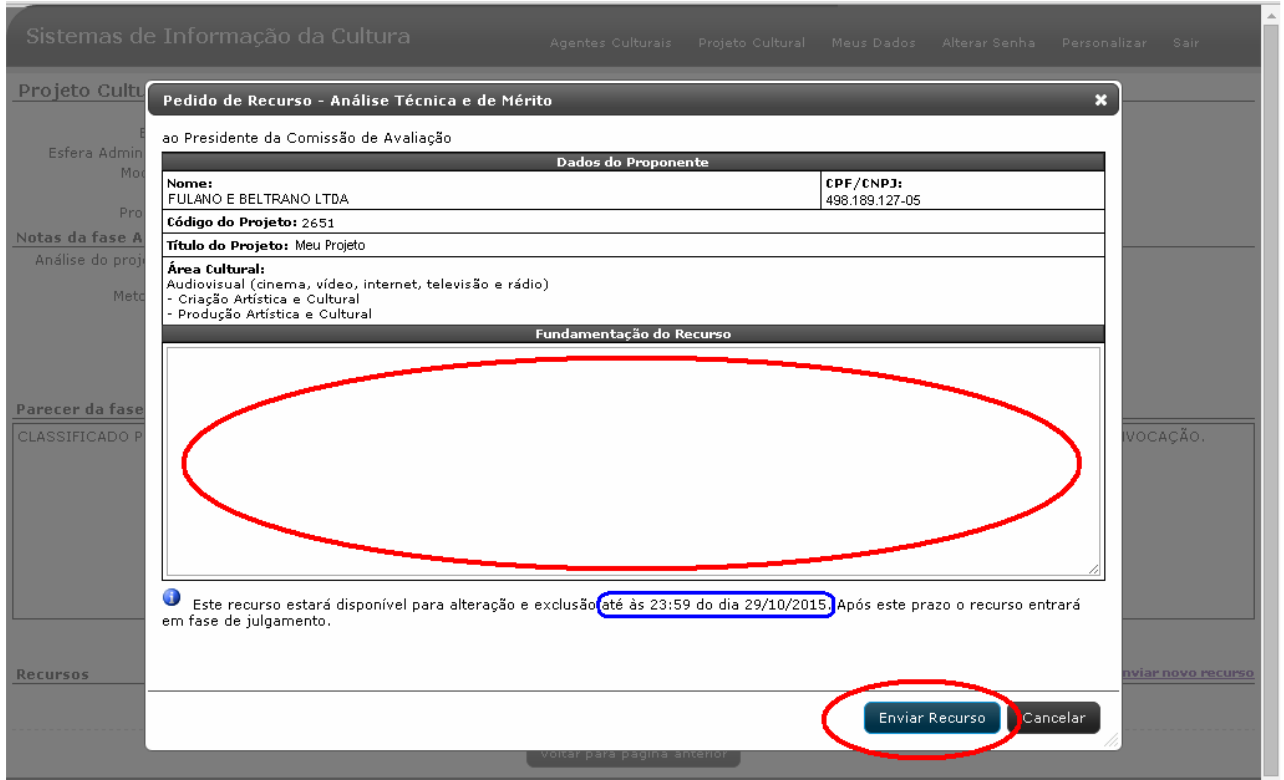

\*O *Print Screen* acima é apenas um modelo

**- Na analise recursal, não será considerada o acréscimo de documento ou informação solicitada no Edital de Inscrição.** 

**- A apresentação do pedido de recurso será encerrada automaticamente pelo sistema na data divulgada.** 

**Após a fundamentação, dentro do prazo, o proponente deverá selecionar o botão ENVIAR RECURSO.** 

#### **IMPORTANTÍSSIMO:**

**Depois de selecionado o botão "enviar recurso" e estando ainda dentro do prazo recursal, será possível efetuar alterações no seu recurso, para isso bastará selecionar a ferramenta "lápis" do menu "recurso".** 

**Portanto, certifique-se que sua solicitação esta completa de acordo com o seu interesse, uma vez que ENCERRADO O PRAZO DE RECURSO não será possível incluir mais informações e sua solicitação será habilitada para julgamento nas condições que se encontrar.** 

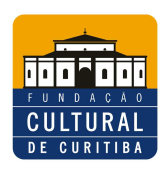

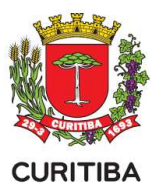

**A analise recursal iniciará somente depois de findado o prazo recursal e o resultado havido será disponibilizado diretamente no Sistema SISPROFICE, cabendo ao proponente acompanhar o resultado do seu pedido de revisão diretamente no Sistema.** 

## **Excepcionalmente o Sistema poderá gerar e-mail automático, verifique na caixa de SPAM ou lixeira de seu e-mail.**

### **RESUMO:**

### **COMO ACESSAR O PARECER DA HABILITAÇÃO**

- 1) Acesse o Sistema SISPROFICE com seu login e senha;
- 2) Clique no botão EXIBIR o projeto;
- 3) Selecione a aba HABILITAÇÃO, para acesso ao parecer.
- Clique em VOLTAR A PAGINA ANTERIOR para enviar pedido de revisão

#### **COMO ENVIAR PEDIDO DE REVISÃO (RECURSO)**

- 1) Acesse o Sistema SISPROFICE com seu login e senha;
- 2) Clique no botão ENVIAR RECURSO;
- 3) Selecione ENVIAR NOVO RECURSO.
- 4) Na tela seguinte discurse suas alegações em texto livre diretamente no sistema (nesta fase não é aceito anexo).
- 5) Clique em ENVIAR RECURSO.